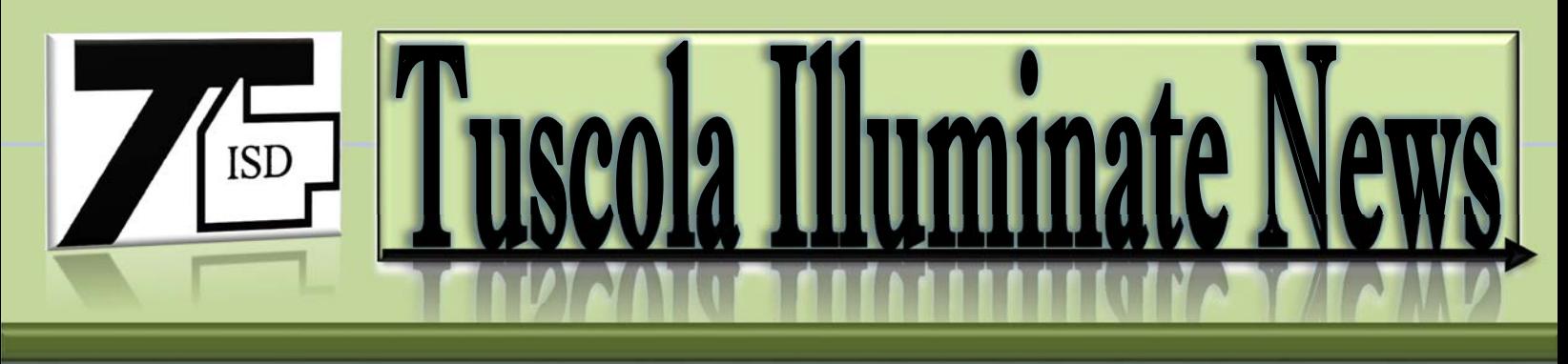

## **November 2014**

## **Selecting a Bank of Your Favorite Goals!!!**

There is a new feature in Illuminate that should make it easier when you add a Goal or Benchmark. You can create a list of your FAVORITE Goals or Benchmarks. Then, when you are working on an IEP, you would search in your favorites rather than in the enormous goal banks.

# *Uilluminate education*

Special Ed Medicaid **Students**   $Re$ 

**v** 

PROCESS **REED** Generic Prior Written Notice Permission to Place **IEP Details IEP Progress Report Managemer IFSP** Details **IFSP Authorization to Share IFSP Progress Report M** agement **IFSP Prior Written Not IFSP Student Cont List Standard Collections Blank Form Management** 

#### **Benchmark Information**

**Sort Order Number:** 

**Demonstrated Need:** 

Role(s) Responsible: \*

Modified Goal Description: \*

Performance Criteria: \*

Lenath of Time: \*

### **Find and Link a Standard**

Choose a Standard Collection

Search here

Select Bank

## Follow these Steps:

- 1) Go to Special Ed and select **List Standard Collections**
- 2) Select **Create a New Collection**
- 3) Give it a name (your own name is fine)
- 4) Click on **Submit**
- 5) Begin searching for your favorite goals.
	- a. Select a bank and a subject area from the drop down box. (For example, select Mathematics under Common Core Standards.)
	- b. Select a Grade Level from the next drop down.
	- c. Click on **Search**
	- d. Select **Expand/Collapse** if you want to see all of the goals under that area/grade
	- e. Select as many goals under this area/grade as you want (one, two, twenty, etc.) by checking the boxes.
	- f. Scroll to the bottom and click on **Link Selected Standards**
	- g. Repeat 5)a-f as many times as you want…selecting other banks or subject areas or grades as desired.
- 6) When you are finished, you will have a selection of your favorite goals saved in one place.
- 7) When it is time to add a goal or benchmark to an IEP, go to the dropdown box called **Choose a Standard** 
	- **Collection** and select **Your Name** (or whatever you called it).
- 8) Click on **Search** and you will have all of your favorites to choose from.
- 9) Cool, huh!?!
- 10) **BUT WAIT, THERE'S MORE!!!** If someone else likes your list of favorites, you can share it with them. Click on **Share**, Share with **User**, and begin typing the name of the user and select their name. Click on **Share.**
- 11) Really Cool, huh!?!

Search